# Cisco Room シリーズタッチコントローラクィックリファレンスガイド

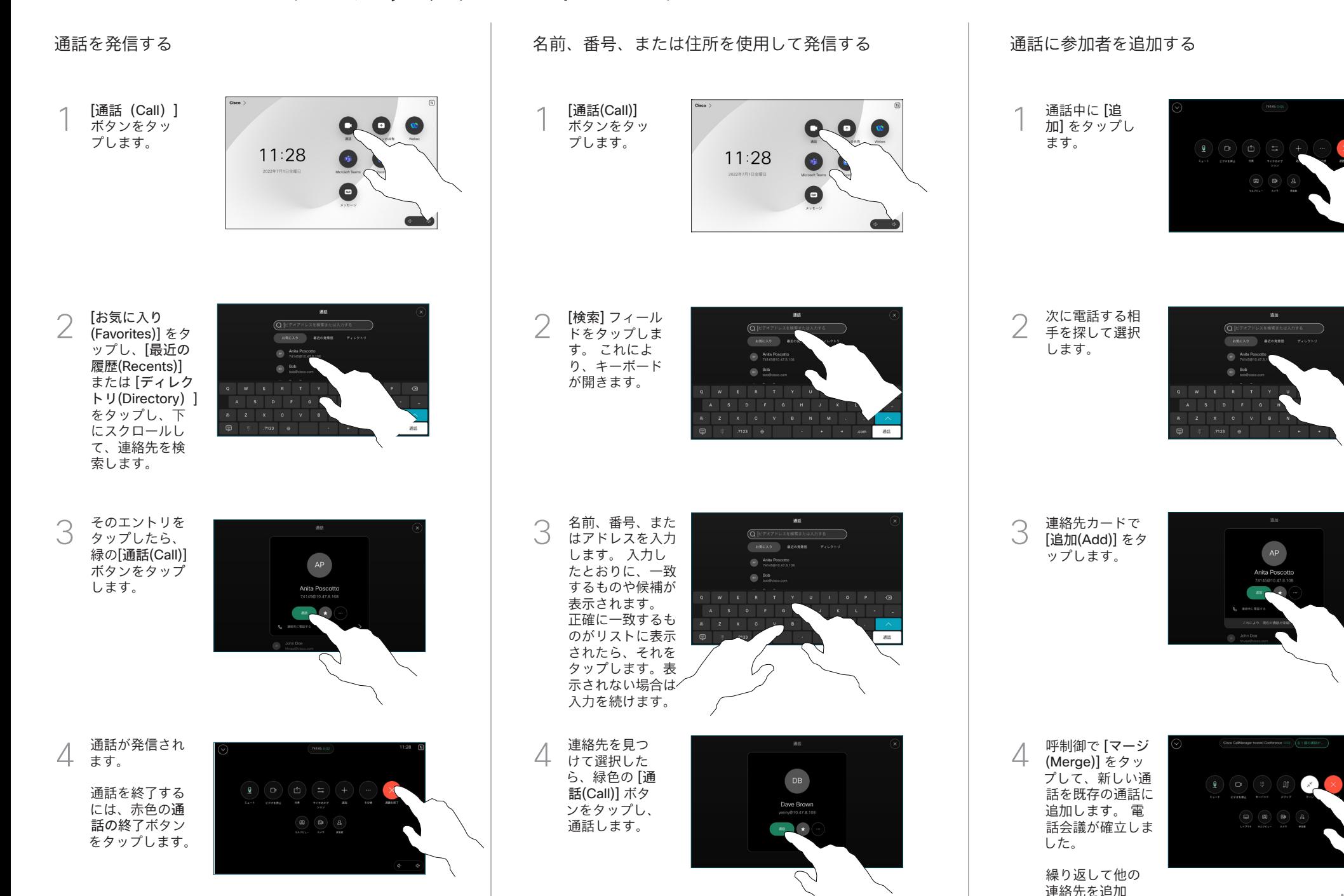

します。

المتابين **CISCO** 

左上端の名 前をタップ します。

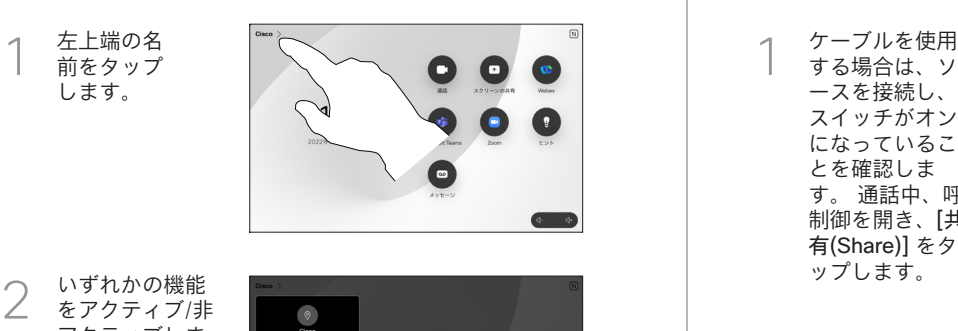

いずれかの機能 をアクティブ/非 アクティブしま す。 完了したら メニュー以外の 場所をタップし ます。

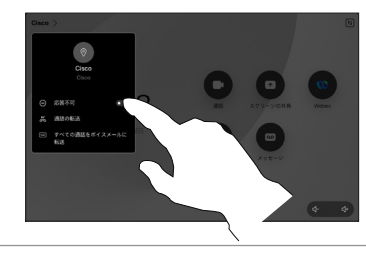

近接通信を使用してコンテンツを共有する

PC で近接通信をオンに設定して他のユーザとワイヤレスでコ ンテンツを共有します。 また、有効な場合は、Miracast® また は AirPlay を使用すると、ワイヤレスで共有できます。

### 非通話時にコンテンツを共有する

外線電話時にコ ンテンツを共有 する場合は、ソ ースを接続し、 スイッチがオン になっているこ とを確認した ら、 [画面共有 (Share screen)] をタップしま す。 その後、ソ ースを選択し て、 [表示 (View)] をタッ プします。

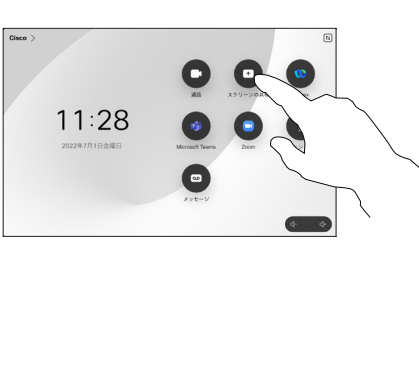

## 通話の転送と着信拒否 通話中にコンテンツを共有する 継続中のコールを転送する

する場合は、ソ ースを接続し、 スイッチがオン になっているこ とを確認しま す。 通話中、呼 制御を開き、 [ 共 有(Share)] をタ ップします。 1<br>2<br>3

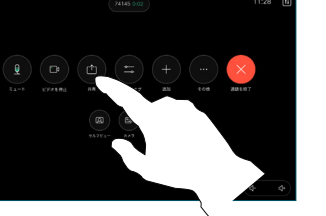

ソースを選択し ます。 プレビ ュー用に [表示 (View)] をタッ プし、準備がで きたら、 [共有 (Share)] をタッ プします。

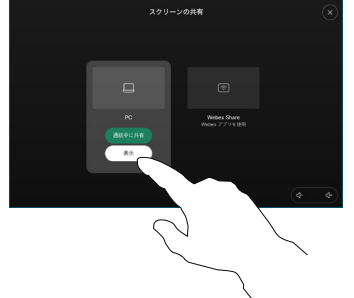

または、 [通話 での共有(Share in Call)] をタッ プして、すぐに 共有します。

共有を終了するに 3 は、 [共有の停止 (Stop sharing)] をタップします。

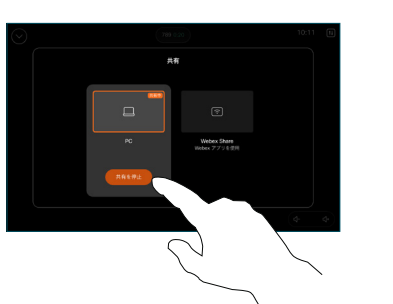

通話中に、呼制  $\overline{a}$ 御を開き、 [詳細(More)] を タップします。 その後、 [転送(Transfer)] をタップしま す。 現在の通 話が保留になり ます。

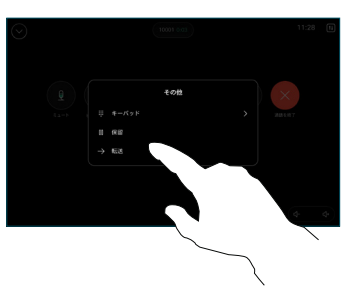

連絡先を検索し

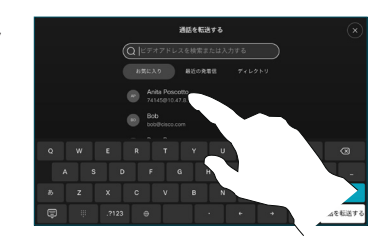

1 ( 全社) - 「転送をす話まで( ) 緑送ボし話わ認先中まに、、「ほぎをす話まで、その話をす。 1345年間( ) 2345年間( ) 2345年間( ) 2345年間( ) 2355年のに、呼 ) 2355年のに、呼 ) 2355年のに、呼 ) 2355年のに、そのように、1345年の1245年に、1345年の1245年に、1345年に、1345年に、1345年に、1345年に、1345年には1345年に、1345年には134 3 緑色の [通話の転 送(Transfer call)] ボタンをタップ します。 相手と 話して転送が行 われたことを確 認します。 転送 先では保留 中のままになり ます。

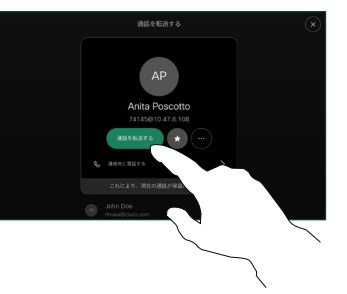

[転送を完了 ] をタ  $\perp$ ップします。

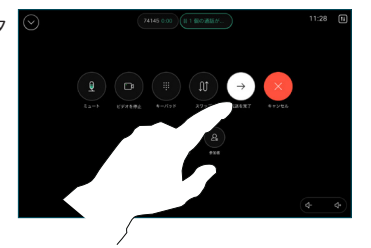

المتابين **CISCO**